### SERVICE DE LA FORMATION

# Comment accéder à l'ENA

## ACCÉDER AU SITE

Entrer cette adresse dans votre fureteur :<https://fcp.rtss.qc.ca/> \*\* IMPORTANT Il est préférable de ne pas utiliser Internet Explorer.\*\*

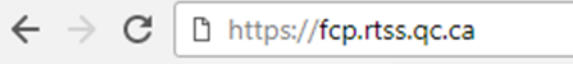

# SE CONNECTER AU SITE

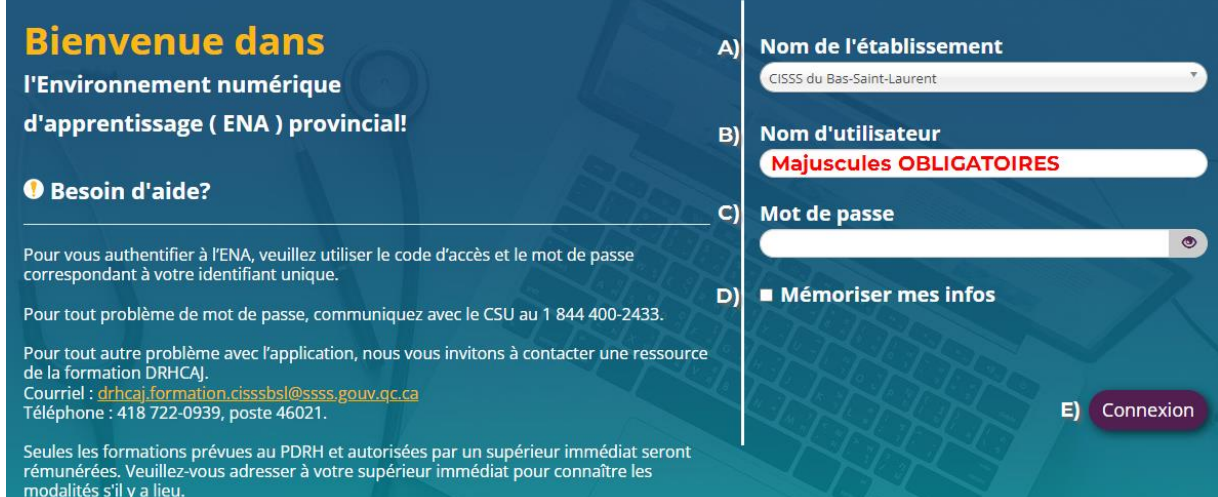

- A) Sélectionner CISSS du Bas-Saint-Laurent dans la liste en cliquant sur la flèche.
- B) Entrer votre identifiant unique (ce que vous inscrivez pour avoir accès à votre Relevé de présence dans Logibec) EX: BEWA0100.

\*Si vous n'avez pas ou ne connaissez pas votre identifiant unique, ou que vous avez un problème avec votre mot de passe, veuillez communiquer avec le CSU au 1 844 400-2433, option 0.

Québec **##** 

C) Entrer votre Mot de passe associé à votre identifiant unique.

D) Cocher la case Mémoriser mes infos pour conserver vos identifiants à chaque connexion (uniquement sur votre ordinateur personnel).

Connexion E) Cliquer sur

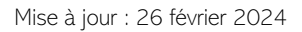

### CONFIRMER SON ADRESSE COURRIEL

Important : Vous devez confirmer votre adresse courriel lors de votre première connexion afin de procéder à votre authentification.

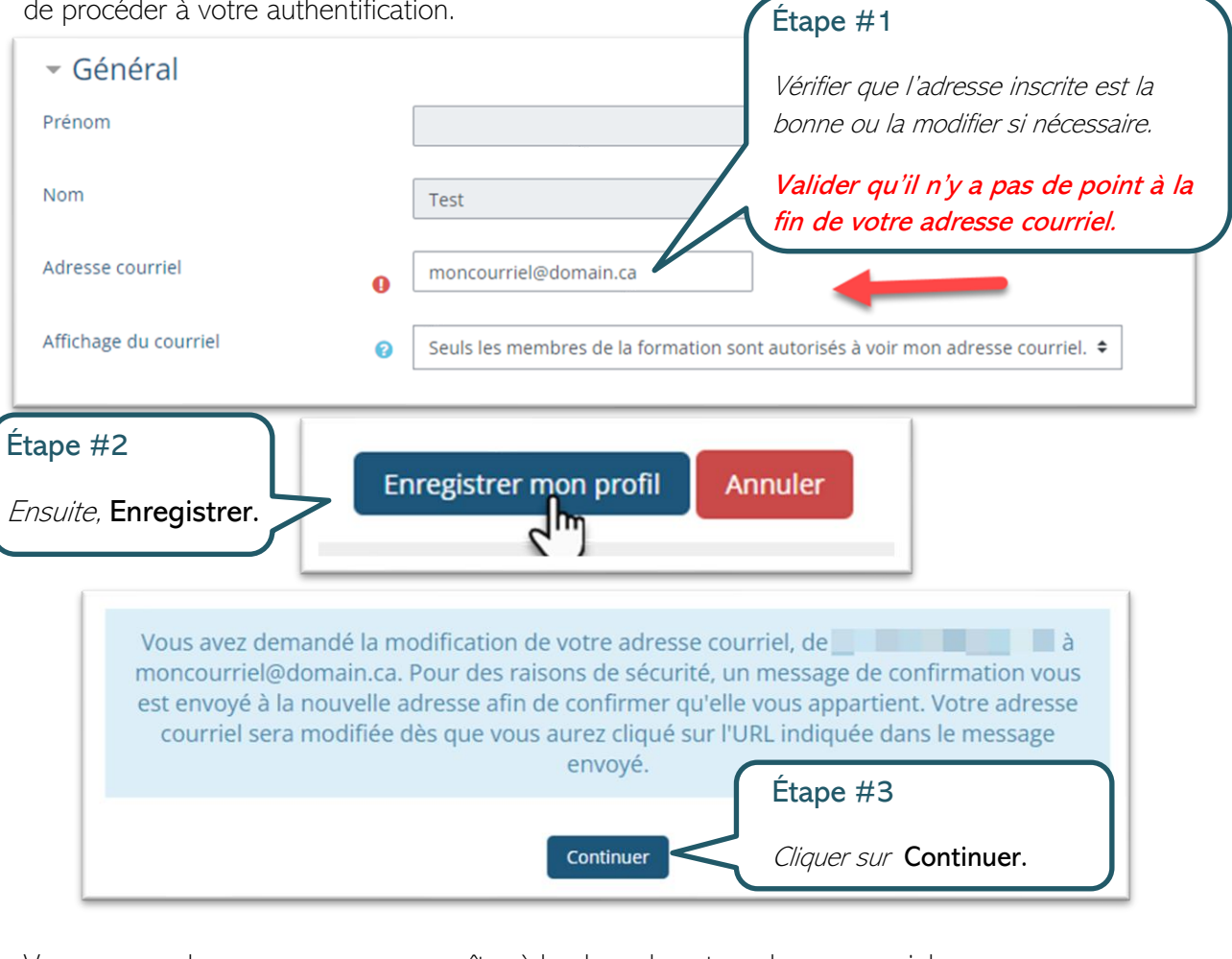

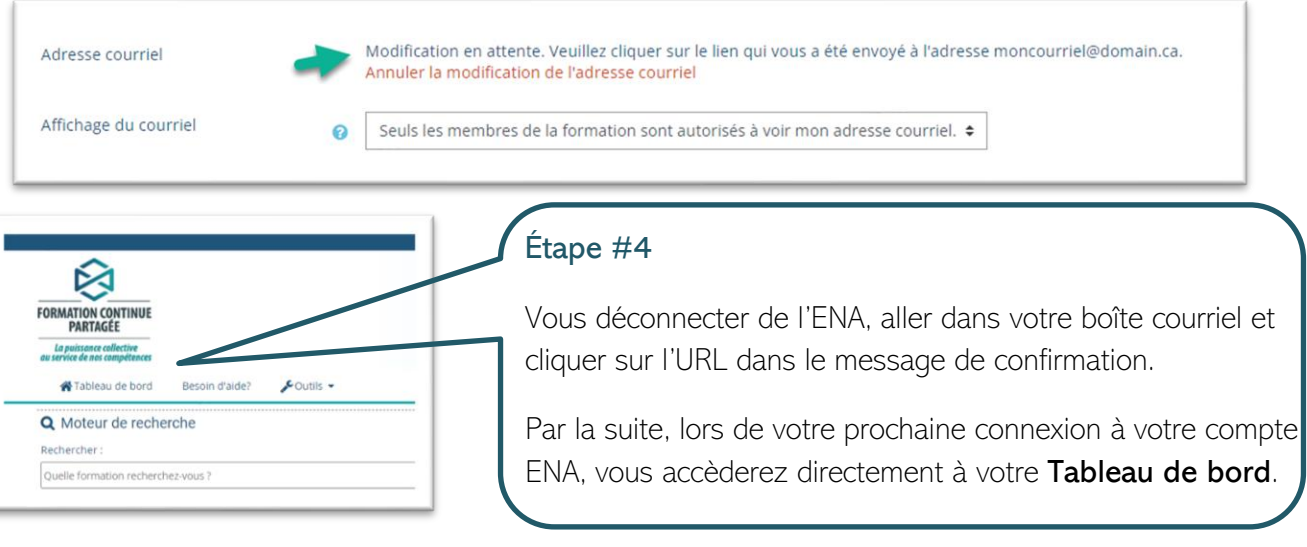

Vous verrez alors ce message apparaître à la place de votre adresse courriel.

### TROUVER UNE FORMATION ET S'INSCRIRE

Une fois connecté, vous serez automatiquement dirigé à votre Tableau de bord.

• Pour trouver une formation, aller à la section Moteur de recherche.

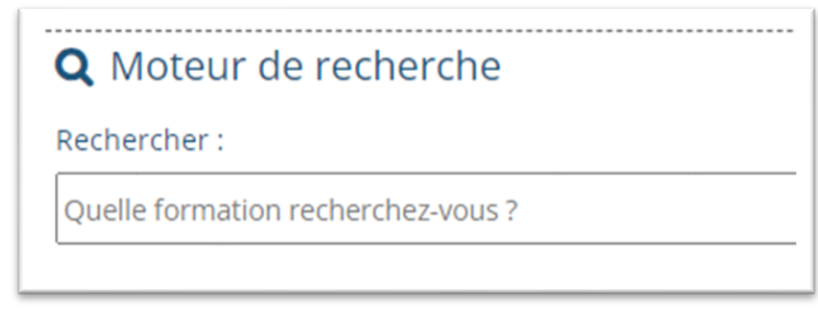

- Vous pouvez y inscrire le numéro de la formation (si vous le connaissez) ou un mot clé.
- Ensuite, cliquer sur le titre de la formation qui correspond à votre besoin.

Vous verrez apparaitre la Fiche descriptive.

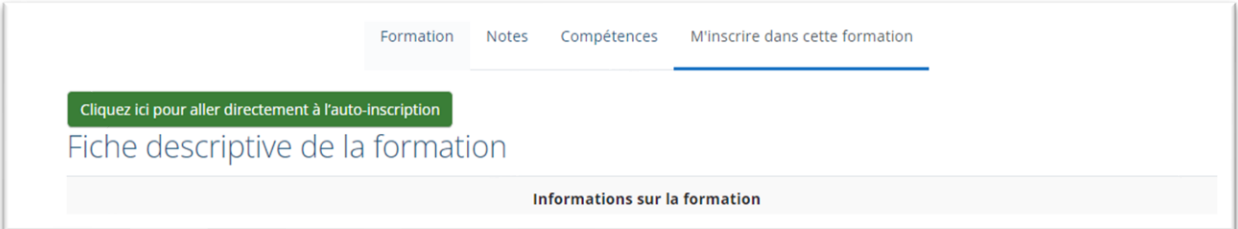

Au bas de cette fiche, se trouve la section Auto-inscription. Vous devez sélectionner le bon choix, A) ou B), selon votre situation.

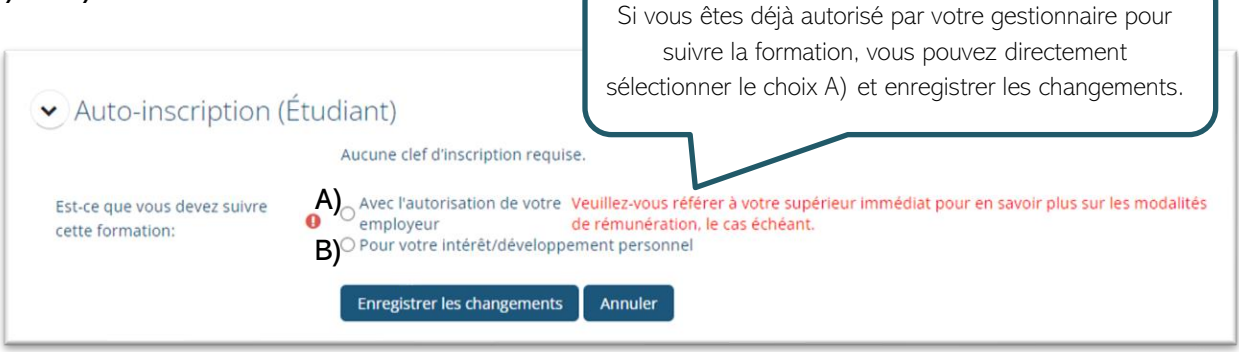

A) Formation demandée ou autorisée par votre employeur (gestionnaire).

B) Formation pour votre intérêt personnel, suivie en dehors des heures de travail.

Puis, Enregistrer les changements.

# SUPPORT TECHNIQUE

# PROBLÈME D'ACTIVATION DES POP-UPS

Si dans la page de votre formation le message suivant apparaît :

Il semble que les fenêtres surgissantes sont bloquées, ce qui a stoppé l'exécution de ce SCORM. Veuillez vérifier les réglages de votre navigateur avant de recommencer.

**-MÉMOIRE** Vous devez autoriser les pop-ups pour ce site. Les instructions qui suivent vous guideront en ce sens.

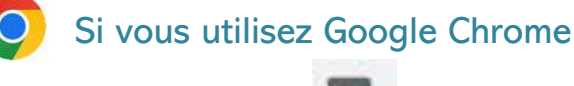

Localiser l'icône suivante **de la vie** à droite dans la barre d'adresse et cliquer dessus.

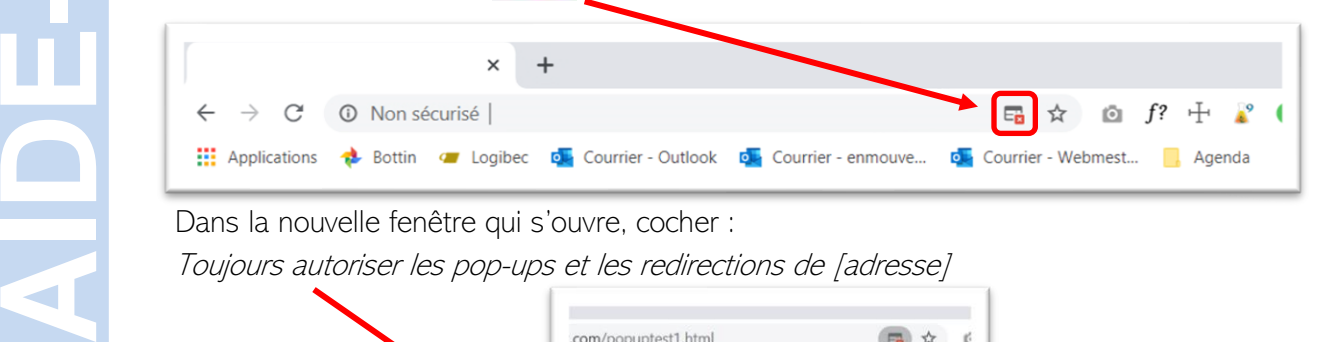

Dans la nouvelle fenêtre qui s'ouvre, cocher :

Toujours autoriser les pop-ups et les redirections de [adresse]

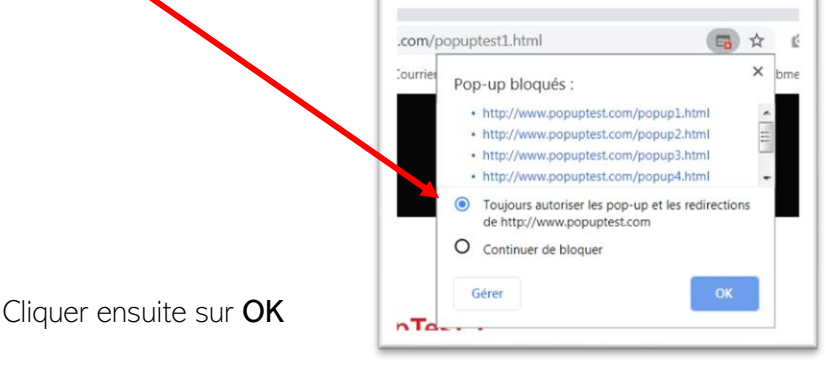

### Si vous utilisez Internet Explorer

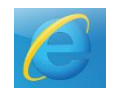

Afin d'éviter de nombreuses problématiques, nous vous recommandons de changer de navigateur interne.

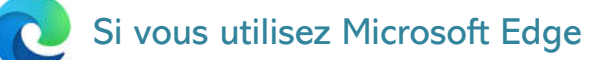

#### 1. Cliquer sur « Paramètres et plus »

(Se trouve dans le coin supérieur droit de votre écran, soit les 3 petits points.)

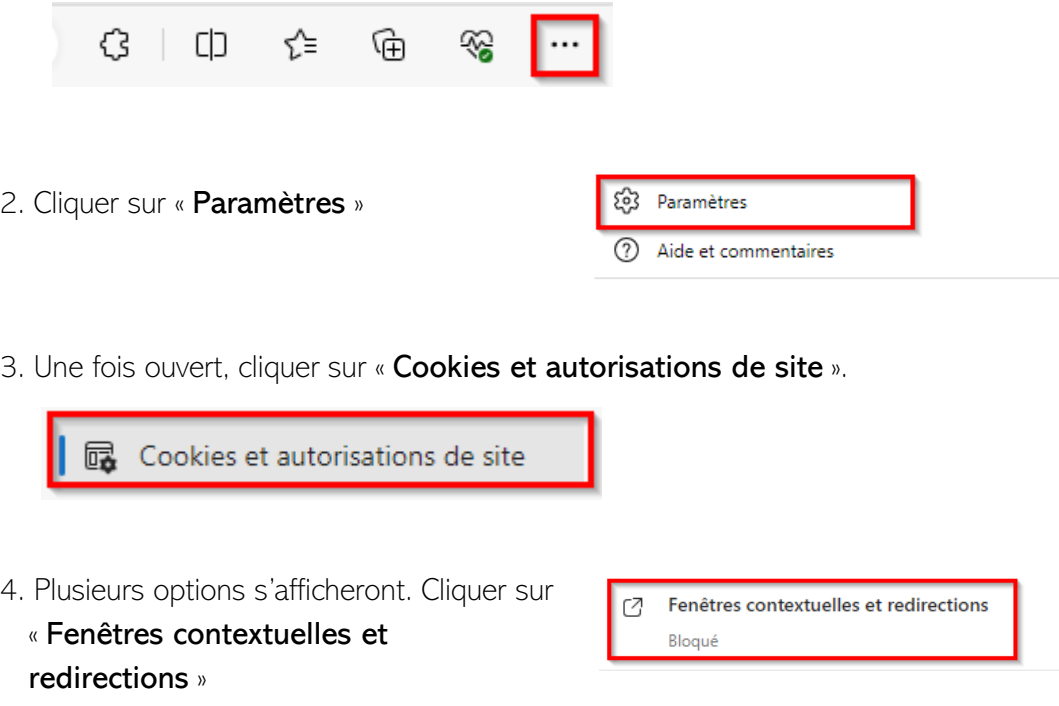

5. Dans l'onglet « **Bloqué (Nos recommandations)** », cliquer sur le petit bouton.

### Si vous utilisez un appareil Apple

Désactiver les bloqueurs de pop-up sur Safari.

- 1. Cliquer sur Safari dans le menu et sélectionnez Préférences.
- 2. Cliquer sur l'onglet Sites Web.
- 3. Sélectionner Fenêtres surgissantes sous Général à gauche.
- 4. Cliquer sur le menu déroulant Lors de la visite d'autres sites Web en bas à droite.
- 5. Sélectionner Autoriser.

### Besoin d'aide ?

Communiquer avec votre équipe de soutien local au 418 722-0939, poste 46021 ou écrire à drhcaj.formation.cisssbsl@ssss.gouv.gc.ca

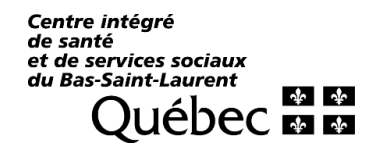